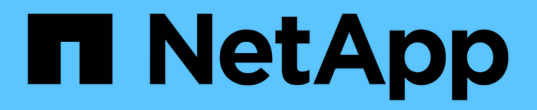

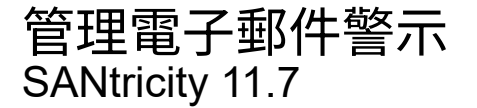

NetApp February 12, 2024

This PDF was generated from https://docs.netapp.com/zh-tw/e-series-santricity-117/smsettings/configure-mail-server-and-recipients-for-alerts.html on February 12, 2024. Always check docs.netapp.com for the latest.

# 目錄

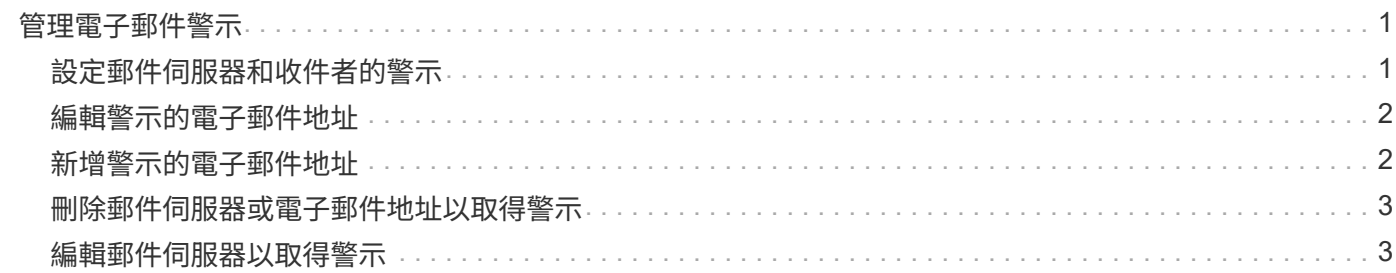

## <span id="page-2-0"></span>管理電子郵件警示

### <span id="page-2-1"></span>設定郵件伺服器和收件者的警示

若要設定電子郵件警示、您必須指定警示收件者的郵件伺服器位址和電子郵件位址。最多 允許20個電子郵件地址。

開始之前

• 郵件伺服器的位址必須是可用的。位址可以是IPV4或IPV6位址、也可以是完整網域名稱。

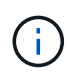

若要使用完整網域名稱、您必須在兩個控制器上設定DNS伺服器。您可以從「硬體」頁面設 定DNS伺服器。

- 必須提供電子郵件地址、才能作為警示傳送者使用。這是警示訊息「寄件者」欄位中顯示的位址。在SMTP 傳輸協定中需要寄件者位址、否則會產生錯誤。
- 警示收件者的電子郵件地址必須可供使用。收件者通常是網路管理員或儲存管理員的位址。您最多可以輸 入20個電子郵件地址。

關於這項工作

此工作說明如何設定郵件伺服器、輸入寄件者和收件者的電子郵件地址、以及測試從「警示」頁面輸入的所有電 子郵件地址。

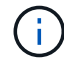

您也可以從初始設定精靈設定電子郵件警示。

步驟

- 1. 選取功能表:設定[警示]。
- 2. 選取\*電子郵件\*索引標籤。

如果尚未設定電子郵件伺服器、「電子郵件」標籤會顯示「設定郵件伺服器」。

3. 選擇\*設定郵件伺服器\*。

此時將打開Configure Mail Server(配置郵件服務器)對話框。

- 4. 輸入郵件伺服器資訊、然後按一下「儲存」。
	- 郵件伺服器位址-輸入郵件伺服器的完整網域名稱、IPv4位址或IPv6位址。

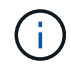

若要使用完整網域名稱、您必須在兩個控制器上設定DNS伺服器。您可以從「硬體」頁面 設定DNS伺服器。

- 電子郵件寄件者地址-輸入有效的電子郵件地址、作為電子郵件寄件者。此地址會出現在電子郵件訊息 的「寄件者」欄位中。
- 加密-如果您要加密訊息、請選取\* SMTP\*或\* STARTTLS\*作為加密類型、然後選取加密訊息的連接埠號 碼。否則、請選取\*無\*。
- 使用者名稱與密碼-如有需要、請輸入使用者名稱與密碼、以便與傳出傳送者和郵件伺服器進行驗證。

◦ 在電子郵件中加入聯絡資訊-若要在警示訊息中包含寄件者的聯絡資訊、請選取此選項、然後輸入姓名和 電話號碼。

按一下「儲存」之後、電子郵件地址會出現在「警示」頁面的「電子郵件」索引標籤中。

5. 選取\*新增電子郵件\*。

「新增電子郵件」對話方塊隨即開啟。

6. 輸入警示收件者的一或多個電子郵件地址、然後按一下\*「Add\*(新增\*)」。

電子郵件地址會顯示在「警示」頁面上。

7. 如果您想確定電子郵件地址有效、請按一下\*測試所有電子郵件\*、將測試訊息傳送給收件者。

結果

設定電子郵件警示之後、每當發生警示事件時、事件監視器都會將電子郵件訊息傳送給指定的收件者。

### <span id="page-3-0"></span>編輯警示的電子郵件地址

您可以變更接收電子郵件警示的收件者電子郵件地址。

開始之前

您要編輯的電子郵件地址必須在「警示」頁面的「電子郵件」標籤中定義。

步驟

- 1. 選取功能表:設定[警示]。
- 2. 選取\*電子郵件\*索引標籤。
- 3. 從\*電子郵件地址\*表格中、選取您要變更的地址、然後按一下最右側的\*編輯\*(鉛筆)圖示。

該列會變成可編輯的欄位。

4. 輸入新地址、然後按一下\*「Save\*(勾號)」圖示。

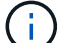

如果您要取消變更、請選取\*取消\*(X)圖示。

#### 結果

「警示」頁面的「電子郵件」索引標籤會顯示更新的電子郵件地址。

### <span id="page-3-1"></span>新增警示的電子郵件地址

您最多可新增20個電子郵件警示收件者。

#### 步驟

1. 選取功能表:設定[警示]。

2. 選取\*電子郵件\*索引標籤。

3. 選取\*新增電子郵件\*。

「新增電子郵件」對話方塊隨即開啟。

- 4. 在空白欄位中、輸入新的電子郵件地址。如果您要新增多個地址、請選取\*新增其他電子郵件\*以開啟另一個 欄位。
- 5. 按一下「 \* 新增 \* 」。

結果

「警示」頁面的「電子郵件」索引標籤會顯示新的電子郵件地址。

### <span id="page-4-0"></span>刪除郵件伺服器或電子郵件地址以取得警示

您可以移除先前定義的郵件伺服器、使警示不再傳送至電子郵件地址、或是移除個別的電 子郵件地址。

#### 步驟

- 1. 選取功能表:設定[警示]。
- 2. 選取\*電子郵件\*索引標籤。
- 3. 從表格中、執行下列其中一項:
	- 若要移除郵件伺服器、使警示不再傳送至電子郵件地址、請選取郵件伺服器的列。
	- 若要移除電子郵件地址、使警示不再傳送至此地址、請選取您要刪除之電子郵件地址的列。 表右上角的\* 刪除\*按鈕可供選擇。
- 4. 按一下\*刪除\*、然後確認作業。

### <span id="page-4-1"></span>編輯郵件伺服器以取得警示

您可以變更用於電子郵件警示的郵件伺服器位址和電子郵件寄件者位址。

開始之前

您要變更的郵件伺服器位址必須是可用的。位址可以是IPV4或IPV6位址、也可以是完整網域名稱。

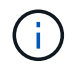

若要使用完整網域名稱、您必須在兩個控制器上設定DNS伺服器。您可以從「硬體」頁面設 定DNS伺服器。

步驟

- 1. 選取功能表:設定[警示]。
- 2. 選取\*電子郵件\*索引標籤。
- 3. 選擇\*設定郵件伺服器\*。

此時將打開Configure Mail Server(配置郵件服務器)對話框。

4. 編輯郵件伺服器位址、寄件者資訊及聯絡資訊。

◦ 郵件伺服器位址-編輯郵件伺服器的完整網域名稱、IPv4位址或IPv6位址。

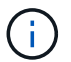

若要使用完整網域名稱、您必須在兩個控制器上設定DNS伺服器。您可以從「硬體」頁面 設定DNS伺服器。

- 電子郵件寄件者地址-編輯電子郵件地址、以作為電子郵件寄件者。此地址會出現在電子郵件訊息的「寄 件者」欄位中。
- 在電子郵件中加入聯絡資訊-若要編輯寄件者的聯絡資訊、請選取此選項、然後編輯姓名和電話號碼。
- 5. 按一下「 \* 儲存 \* 」。

#### 版權資訊

Copyright © 2024 NetApp, Inc. 版權所有。台灣印製。非經版權所有人事先書面同意,不得將本受版權保護文件 的任何部分以任何形式或任何方法(圖形、電子或機械)重製,包括影印、錄影、錄音或儲存至電子檢索系統 中。

由 NetApp 版權資料衍伸之軟體必須遵守下列授權和免責聲明:

此軟體以 NETAPP「原樣」提供,不含任何明示或暗示的擔保,包括但不限於有關適售性或特定目的適用性之 擔保,特此聲明。於任何情況下,就任何已造成或基於任何理論上責任之直接性、間接性、附隨性、特殊性、懲 罰性或衍生性損害(包括但不限於替代商品或服務之採購;使用、資料或利潤上的損失;或企業營運中斷),無 論是在使用此軟體時以任何方式所產生的契約、嚴格責任或侵權行為(包括疏忽或其他)等方面,NetApp 概不 負責,即使已被告知有前述損害存在之可能性亦然。

NetApp 保留隨時變更本文所述之任何產品的權利,恕不另行通知。NetApp 不承擔因使用本文所述之產品而產 生的責任或義務,除非明確經過 NetApp 書面同意。使用或購買此產品並不會在依據任何專利權、商標權或任何 其他 NetApp 智慧財產權的情況下轉讓授權。

本手冊所述之產品受到一項(含)以上的美國專利、國外專利或申請中專利所保障。

有限權利說明:政府機關的使用、複製或公開揭露須受 DFARS 252.227-7013(2014 年 2 月)和 FAR 52.227-19(2007 年 12 月)中的「技術資料權利 - 非商業項目」條款 (b)(3) 小段所述之限制。

此處所含屬於商業產品和 / 或商業服務(如 FAR 2.101 所定義)的資料均為 NetApp, Inc. 所有。根據本協議提 供的所有 NetApp 技術資料和電腦軟體皆屬於商業性質,並且完全由私人出資開發。 美國政府對於該資料具有 非專屬、非轉讓、非轉授權、全球性、有限且不可撤銷的使用權限,僅限於美國政府為傳輸此資料所訂合約所允 許之範圍,並基於履行該合約之目的方可使用。除非本文另有規定,否則未經 NetApp Inc. 事前書面許可,不得 逕行使用、揭露、重製、修改、履行或展示該資料。美國政府授予國防部之許可權利,僅適用於 DFARS 條款 252.227-7015(b) (2014年2月) 所述權利。

商標資訊

NETAPP、NETAPP 標誌及 <http://www.netapp.com/TM> 所列之標章均為 NetApp, Inc. 的商標。文中所涉及的所 有其他公司或產品名稱,均為其各自所有者的商標,不得侵犯。